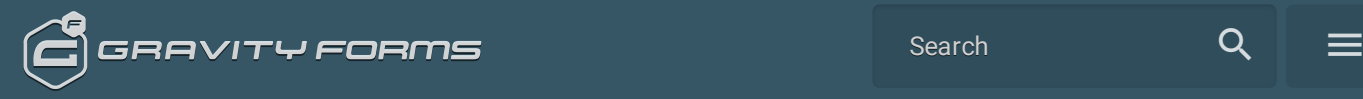

## **Reviewing Form Submissions**

- Accessing your form [submissions](#page-0-0)
- $\Box$  Filtering form [submissions](#page-1-0)
- More [Detail](#page-1-1)

When a form is submitted, typically you will be notified via the notification system. If you need to review submissions outside of email, Gravity Forms collects all submissions within your WordPress admin dashboard.

In this article, we will show you how to review your Gravity Forms submissions, referred to as "Entries".

## <span id="page-0-0"></span>Accessing your form submissions

- 1. Within your WordPress admin dashboard, click on Forms in the left side navigation menu.
- 2. You should now see a list of all forms. To access the submissions for that form, hover over the form you want to access, and click on Entries.
- 3. You should now see a list of all form submissions listed there.

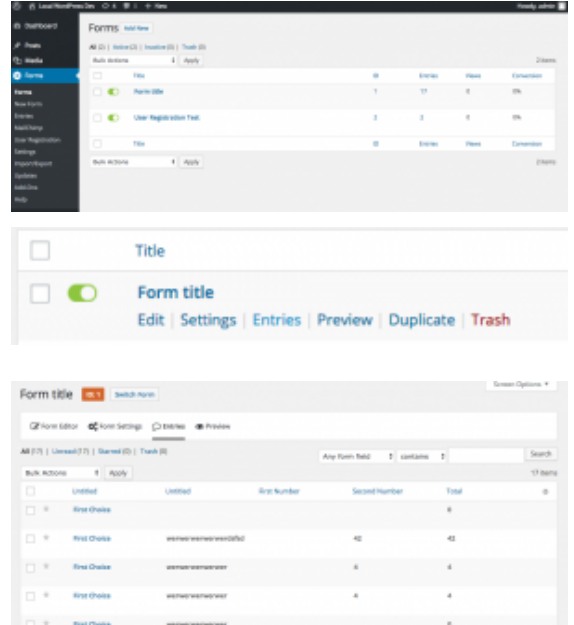

4. To access the full information of an individual form submission, click on the individual entry listed.

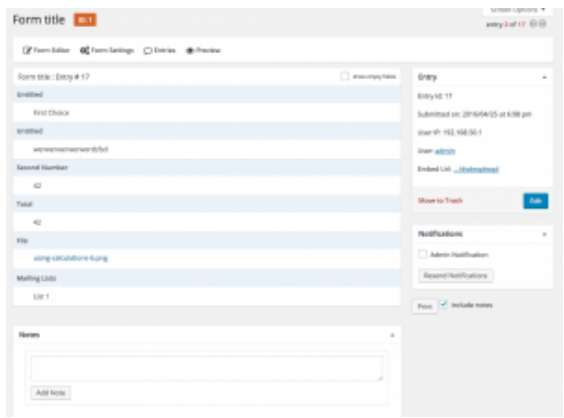

## <span id="page-1-0"></span>Filtering form submissions

When reviewing form submissions, it is also possible to filter them to get the exact data you're looking for. This is especially helpful if you have a large number of submissions over time.

To filter your submissions, simply access all submissions for your desired form, and use the dropdowns and text fields at the top right.

## <span id="page-1-1"></span>More Detail

Any form field contains  $\overline{\phantom{a}}$ Search  $\cdot$ **Any form field**<br>Name Email im Untitled<br>Date Date led Ö. Entry ID entry ID<br>Entry Date<br>Starred 04/09/2015 nd Choice IP Address<br>Source URL Payment Status led Date Payment Date Payment Amount Transaction ID User

To see more info on the Entries list page, refer to this [article](https://docs.gravityforms.com/entries/).

Last modified: May 24, 2018

Return to the [Gravity](https://www.gravityforms.com/) Forms Main Site